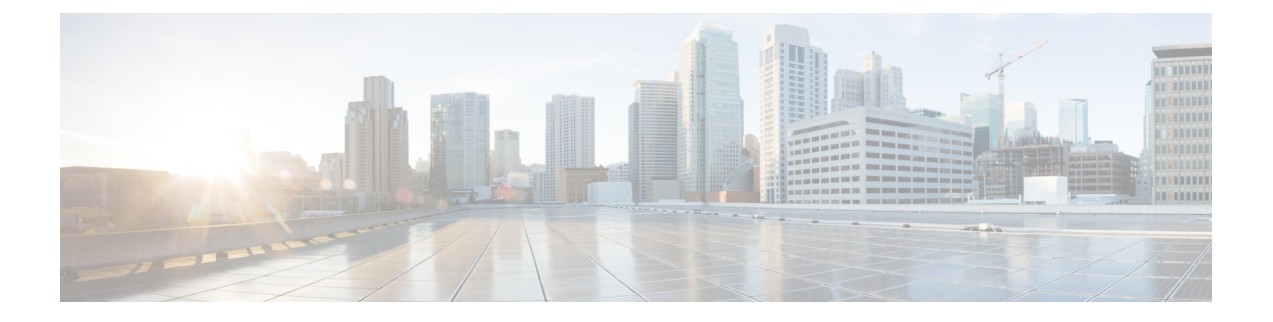

# サーバー ライセンスの管理

- ライセンス (1 ページ)
- C ダイレクト ラックのライセンスのサポート (2 ページ)
- ファブリック インターコネクトのホスト ID の入手方法 (4 ページ)
- ライセンスの取得 (5 ページ)
- ローカル ファイル システムからファブリック インターコネクトへのライセンスのダウン ロード (6 ページ)
- リモート ロケーションからファブリック インターコネクトへのライセンスのダウンロー ド (7 ページ)
- ライセンスのインストール (8 ページ)
- ファブリック インターコネクトにインストールされているライセンスの表示 (9 ペー ジ)
- ポートまたは機能に使用できる猶予期間の決定 (9 ページ)
- ライセンスの失効日の決定 (10 ページ)
- ライセンスのアンインストール (10 ページ)

# ライセンス

各 Cisco UCS 6324 Fabric Interconnect にはポート ライセンスが付属します。このライセンスは 工場でインストールされ、ハードウェアと共に出荷されます。C ダイレクト ポート ライセン スは猶予期間にプレインストールされ、ポートの初回の使用から開始され、Cisco UCS ラック サーバで使用できます。複数のポートが猶予期間内で動作している場合、ライセンスは猶予期 間の終了が最も近いポートに移動されます。

## 猶予期間

ライセンスがインストールされていないポートを使用しようとすると、Cisco UCS は 120 日間 の猶予期間を開始します。猶予期間は、最初にライセンスなしでポートを使用した時点から測 定され、有効なライセンスファイルがインストールされると一時停止されます。猶予期間中に 使用された時間数はシステムに保存されます。

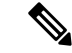

各物理ポートには固有の猶予期間があります。1 つのポートで猶予期間を開始しても、すべて のポートの猶予期間が開始するわけではありません。 (注)

ライセンスされているポートの設定を解除すると、そのライセンスは、猶予期間内で機能して いるポートに移行されます。複数のポートが猶予期間内で動作している場合、ライセンスは猶 予期間の終了が最も近いポートに移動されます。

## ハイ アベイラビリティ コンフィギュレーション

フェールオーバー中の不整合を避けるため、クラスタ内の両方のファブリックインターコネク トに同数のライセンスされたポートを用意することを推奨します。均衡が保たれていない状態 でフェールオーバーが発生すると、Cisco UCS は欠けているライセンスを有効化して、フェー ルオーバー ノードで使用される各ポートに対して猶予期間を開始します。

# **C** ダイレクト ラックのライセンスのサポート

### リリース **4.1(1a)** 以降

リリース 4.1(1a) 以降の Cisco UCS 64108 ファブリック インターコネクト では、ポート 1 ~ 96 の C ダイレクト ポート ライセンスについて ETH\_C\_PORT\_ACTIVATION\_PKG 機能パックを 使用します。ファブリック インターコネクトには、ETH C\_PORT\_ACTIVATION\_PKG ライセ ンスはデフォルトでは付属していません。必要に応じてこれらのライセンスを購入してくださ い。

C ダイレクト サポートは、ラック サーバーに接続されたポートにのみ適用可能です。 ETH C\_PORT\_ACTIVATION\_PKG は、既存のライセンス パッケージに、すべてのプロパティ が既存のライセンス機能と同じように設定された状態で追加されます。[Subordinate Quantity] プロパティは、ラック サーバーに接続されたポートを追跡するために、 ETH\_PORT\_ACTIVATION\_PKG に追加されます。

Cisco UCS Manager GUI の [License] タブに、新しいライセンスとそのライセンスの [Subordinate Quantity] が表示されます。**scope license** の下で **show feature** コマンドおよび **show usage** コマン ドを使用して、ライセンス機能、ベンダー バージョン タイプ、各ライセンスの猶予期間を表 示することもできます。

### リリース **4.0(1a)** 以降

リリース 4.0(1a) 以降の Cisco UCS 6454 ファブリック インターコネクト では、ポート 1 ~ 48 の C ダイレクト ポート ライセンスについて ETH\_C\_PORT\_ACTIVATION\_PKG 機能パックを 使用します。ファブリック インターコネクトには、ETH C\_PORT\_ACTIVATION\_PKG ライセ ンスはデフォルトでは付属していません。必要に応じてこれらのライセンスを購入してくださ い。

C ダイレクト サポートは、ラック サーバーに接続されたポートにのみ適用可能です。 ETH C\_PORT\_ACTIVATION\_PKG は、既存のライセンス パッケージに、すべてのプロパティ

が既存のライセンス機能と同じように設定された状態で追加されます。[Subordinate Quantity] プロパティは、ラック サーバーに接続されたポートを追跡するために、 ETH\_PORT\_ACTIVATION\_PKG に追加されます。

Cisco UCS Manager GUI の [License] タブに、新しいライセンスとそのライセンスの [Subordinate Quantity] が表示されます。**scope license** の下で **show feature** コマンドおよび **show usage** コマン ドを使用して、ライセンス機能、ベンダー バージョン タイプ、各ライセンスの猶予期間を表 示することもできます。

### リリース **3.2(3o)** 以前

各 Cisco UCS ファブリック インターコネクトは、デフォルトの数のポート ライセンスが工場 で付与され、ハードウェアと一緒に出荷されます。Cダイレクトサポートは、ラックサーバー に接続されたポートにのみ適用可能です。10G\_C\_PORT\_ACTIVATION\_PKG および 40G ETH C PORT ACTIVATION PKG は、既存のライセンス機能と同じプロパティがすべて 設定された既存のライセンスパッケージに追加されます。[Subordinate Quantity]プロパティは、 ラック サーバーに接続されたポートを追跡するために、10G\_PORT\_ACTIVATION\_PKG およ び 40G ETH PORT ACTIVATION PKG に追加されます。

Cisco UCS Manager GUI の [License] タブに、新しいライセンスとそのライセンスの [Subordinate Quantity] が表示されます。**scope license** の下で **show feature** コマンドおよび **show usage** コマン ドを使用して、ライセンス機能、ベンダー バージョン タイプ、各ライセンスの猶予期間を表 示することもできます。

ラックサーバーに接続されたポートは、ライセンスが使用可能であるか、またはライセンスが 使用中でない場合に、既存の 10G\_PORT\_ACTIVATION\_PKG および 40G\_ETH\_PORT\_ACTIVATION\_PKG を使用できます。それ以外の場合は、 10G C\_PORT\_ACTIVATION\_PKG および 40G\_ETH\_C\_PORT\_ACTIVATION\_PKG を購入して ライセンスの猶予期間を無効にする必要があります。

10 GB ポートでの変更はありません。10G\_PORT\_ACTIVATION\_PKG および 10G C\_PORT\_ACTIVATION\_PKGライセンスパッケージには、ETH\_PORT\_ACTIVATION\_PKG および ETH\_PORT\_C\_ACTIVATION\_PKG ライセンス機能と同じプロパティがすべて含まれて います。

### 設定と制約事項

- C ダイレクト ラック ライセンス機能は、CIMC ポートではなく、FI に直接接続され たラックサーバーポートを構成します。10G\_C\_PORT\_ACTIVATION\_PKG および 40G\_ETH\_C\_PORT\_ACTIVATION\_PKG のデフォルトの数量は常に 0 です。
- 40 GB ポートまたは 40 GB ブレークアウト ポート配下のブレークアウト ポートが接 続なしで有効な場合、このポートには 40G\_ETH\_PORT\_ACTIVATION\_PKG(使用可 能な場合)に基づいてライセンスが割り当てられます。このポートがタイムラグの後 にダイレクト コネクト ラック サーバーに接続されると、ライセンスの完全な再割り 当てがトリガーされ、このポートは、次のライセンス割り当てシナリオのいずれかで 処理されます。

40 GB ブレークアウト ポート配下のブレークアウト ポートが有効で、そのポートが ダイレクト コネクト ラック サーバーに接続され、40G\_C\_PORT\_ACTIVATION\_PKG ライセンス ファイルが FI にインストールされている場合は、次のライセンス割り当 てが行われます。

- ブレークアウト ポート配下の他のポートがイネーブルでない場合は、 40G C PORT ACTIVATION PKG に基づいて親の 40 GB ポートにライセンスが 割り当てられ、このライセンスの使用済み数量が増分されます。
- 他のポートが有効で、1 つ以上のポートがダイレクト コネクト ラック サーバー に接続されていない場合は、ポートが使用されていない場合でも、 40G ETH PORT ACTIVATION PKG に基づいて親の 40 GB ポートにライセンス が割り当てられ、このライセンスの使用済み数量が増分されます。
- 40 GB ブレークアウト ポート配下のブレークアウト ポートが有効で、そのポートが ダイレクト コネクト ラック サーバーに接続され、40G\_C\_PORT\_ACTIVATION\_PKG ライセンス ファイルが FI にインストールされていない場合は、次のライセンス割り 当てが行われます。
	- ブレークアウト ポート配下のポートがイネーブルでない場合は、 40G ETH PORT ACTIVATION PKG に基づいて親の 40 GB ポートにライセンス が割り当てられます。ライセンスが 40G\_ETH\_PORT\_ACTIVATION\_PKG で使用 可能な場合は、下位の数量が増分されます。ライセンスが使用可能でない場合 は、この機能の使用済み数量が増分され、ポート全体が猶予期間に入ります。
	- 他のポートが有効で、1つ以上のポートがダイレクトコネクトラックサーバーに 接続されていない場合は、ポートが使用されていないときでも、 40G ETH PORT ACTIVATION PKG に基づいて親の 40 GB ポートにライセンス が割り当てられ、このライセンスの使用済み数量が増分されます。

# ファブリック インターコネクトのホスト **ID** の入手方法

ホスト ID はシリアル番号とも呼ばれます。

- ステップ **1** [ナビゲーション]ペインで、[機器]をクリックします。
- ステップ **2 [**機器**]** > **[**ファブリックインターコネクト**]**を展開します。
- ステップ **3** ホスト ID を取得するファブリック インターコネクトのノードをクリックします。
- ステップ **4** [Work] ペインで、[General] タブをクリックします。
- ステップ **5** [Properties] 領域の [Serial Number (SN)] フィールドにホスト ID が表示されます。

### 次のタスク

シスコから必要なライセンスを入手します。

## ライセンスの取得

- 
- このプロセスは、このマニュアルのリリース後に変更される場合があります。このマニュアル の手順が1つ以上当てはまらない場合は、シスコの担当者にライセンスファイルの入手方法を お問い合わせください。 (注)

## 始める前に

次を入手します。

- ファブリック インターコネクトのホスト ID またはシリアル番号
- ファブリックインターコネクトまたは拡張モジュールの権利証明書またはその他の購入証 明書

手順

- ステップ **1** 権利証明書またはその他の購入証明書から、製品認証キー(PAK)を取得します。
- ステップ **2** 権利証明書またはその他の購入証明書で Web サイトの URL を確認します。
- ステップ **3** ファブリック インターコネクトの Web サイト URL にアクセスし、シリアル番号と PAK を入 力します。

シスコからライセンス ファイルが電子メールで送信されます。ライセンス ファイルは、要求 されたファブリックインターコネクトでの使用だけを許可するようにデジタル署名されていま す。Cisco UCS Manager がライセンス ファイルにアクセスすると、要求された機能も有効にな ります。

次のタスク

ファブリック インターコネクトにライセンスをインストールします。

# ローカル ファイル システムからファブリック インター コネクトへのライセンスのダウンロード

クラスタ構成の場合、マッチングペアの両方のファブリックインターコネクトにライセンスを ダウンロードしてインストールすることをお勧めします。個々のライセンスは、ダウンロード を開始するために使用するファブリック インターコネクトのみにダウンロードされます。 (注)

### 始める前に

シスコから必要なライセンスを入手します。

### 手順

- ステップ **1** [ナビゲーション]ペインで、[管理者]をクリックします。
- ステップ **2 [**すべて**]** > **[**ライセンス管理**]**を展開します。
- ステップ **3** ライセンスをダウンロードするファブリック インターコネクトのノードをクリックします。
- ステップ **4** [Work] ペインの [Download Tasks] タブをクリックします。
- ステップ **5** [Download License] をクリックします。
- ステップ **6** [Download License] ダイアログボックスで、[Location of the Image File] フィールドの [Local File System] オプション ボタンをクリックします。
- ステップ **7** [Filename] フィールドに、ライセンス ファイルのフル パスと名前を入力します。

パス名またはファイル名にスペースを含めることはできません。たとえば、 c:\Path\Folder\_Name\License.lic は有効なパスですが、c:\Path\Folder Name\License.lic は「Folder Name」内にスペースがあるため無効です。

ライセンスファイルが配置されているフォルダへの正確なパスがわからない場合は、[Browse] をクリックしてファイルに移動します。

ステップ **8** [OK] をクリックします。

Cisco UCS Manager GUI によってファブリック インターコネクトへのライセンスのダウンロー ドが開始されます。

ステップ **9** (任意) [Download Tasks] タブで、ダウンロードのステータスをモニタします。

- Cisco UCS Manager によって、ブートフラッシュの領域が不足していることが報告 された場合は、**[**パッケージ(**Packages**)**]**タブで古いバンドルを削除して、領域を 解放します。ブートフラッシュの空き領域を表示するには、ファブリックインター コネクトにナビゲートし、**[**機器(**Equipment**)**]** タブをクリックして、**[**一般 (**General**)**]** タブの **[**ローカル ストレージ情報(**Local Storage Information**)**]** 領域 を展開します。 (注)
- ステップ **10** 必要なライセンスがすべてファブリックインターコネクトにダウンロードされるまで、このタ スクを繰り返します。

### 次のタスク

すべてのダウンロードタスクが完了した後、ライセンスをインストールします。

# リモートロケーションからファブリックインターコネク トへのライセンスのダウンロード

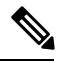

クラスタ構成の場合、マッチングペアの両方のファブリックインターコネクトにライセンスを ダウンロードしてインストールすることをお勧めします。個々のライセンスは、ダウンロード を開始するために使用するファブリック インターコネクトのみにダウンロードされます。 (注)

## 始める前に

シスコから必要なライセンスを入手します。

- ステップ **1** [ナビゲーション]ペインで、[管理者]をクリックします。
- ステップ **2 [**すべて**]** > **[**ライセンス管理**]**を展開します。
- ステップ **3** ライセンスをダウンロードするファブリック インターコネクトのノードをクリックします。
- ステップ **4** [Work] ペインの [Download Tasks] タブをクリックします。
- ステップ **5** [Download License] をクリックします。
- ステップ **6** [Download License] ダイアログボックスで、[Location of the ImageFile] フィールドの [RemoteFile System] オプション ボタンをクリックします。
- ステップ1 プロトコルを指定し、必要な情報を入力します。

パス名またはファイル名にスペースを含めることはできません。たとえば、 c:\Path\Folder\_Name\License.lic は有効なパスですが、c:\Path\Folder Name\License.lic は「Folder Name」内にスペースがあるため無効です。

- IPv4 や IPv6 アドレスではなくホスト名を使用する場合、DNS サーバを設定する必 要があります。Cisco UCS ドメイン が Cisco UCS Central に登録されていないか、ま たは DNS 管理が [ローカル(local)] に設定されている場合は、Cisco UCS Manager で DNS サーバを設定します。Cisco UCS ドメイン が Cisco UCS Central に登録され ていて、DNS 管理が [グローバル(global)] に設定されている場合は、Cisco UCS Central で DNS サーバを設定します。 (注)
- ステップ **8** [OK] をクリックします。

Cisco UCS Manager GUI によってファブリック インターコネクトへのライセンスのダウンロー ドが開始されます。

- ステップ **9** (任意) [Download Tasks] タブで、ダウンロードのステータスをモニタします。
	- Cisco UCS Manager によって、ブートフラッシュの領域が不足していることが報告 された場合は、**[**パッケージ(**Packages**)**]**タブで古いバンドルを削除して、領域を 解放します。ブートフラッシュの空き領域を表示するには、ファブリックインター コネクトにナビゲートし、**[**機器(**Equipment**)**]** タブをクリックして、**[**一般 (**General**)**]** タブの **[**ローカル ストレージ情報(**Local Storage Information**)**]** 領域 を展開します。 (注)
- ステップ **10** 必要なライセンスがすべてファブリックインターコネクトにダウンロードされるまで、このタ スクを繰り返します。

## 次のタスク

すべてのダウンロードタスクが完了した後、ライセンスをインストールします。

# ライセンスのインストール

## 始める前に

シスコから必要なライセンスを入手します。

- ステップ **1** [ナビゲーション]ペインで、[管理者]をクリックします。
- ステップ **2 [**すべて**]** > **[**ライセンス管理**]**を展開します。
- ステップ **3** [Work] ペインの [Downloaded License Files] タブをクリックします。

ステップ **4** テーブルからインストールするライセンスを選択します。

- 新しいポート ライセンスをインストールする場合、ダウンタイムは不要で、トラ フィックへの影響はありません。 (注)
- ステップ **5** [Install License] ボタンをクリックします。
- ステップ **6** [Install License] ダイアログボックスで、[Yes] をクリックします。

Cisco UCS Manager GUIによってライセンスがインストールされ、未ライセンスのポートまた は機能がアクティブ化されます。

# ファブリックインターコネクトにインストールされてい るライセンスの表示

### 手順

- ステップ **1** [ナビゲーション]ペインで、[管理者]をクリックします。
- ステップ **2 [**すべて**]** > **[**ライセンス管理**]**を展開します。
- ステップ **3** [Work] ペインで、[Installed Licenses] タブをクリックし、ファブリック インターコネクトにイ ンストールされているすべてのライセンスの詳細を表示します。
- ステップ **4** 表内のライセンスをクリックし、[Contents] タブにライセンスの詳細を表示します。

ファイル内の個々のライセンスの詳細を表示するには、ライセンスファイルを展開する必要が あります。

## ポートまたは機能に使用できる猶予期間の決定

- ステップ **1** [ナビゲーション]ペインで、[管理者]をクリックします。
- ステップ **2 [**すべて**]** > **[**ライセンス管理**]**を展開します。
- ステップ **3** [Work] ペインで、[General] タブをクリックします。
- ステップ **4** 動作状態、適用された猶予期間など機能の詳細を表示するには、テーブル中でその機能をク リックします。

# ライセンスの失効日の決定

手順

- ステップ **1** [ナビゲーション]ペインで、[管理者]をクリックします。
- ステップ **2 [**すべて**]** > **[**ライセンス管理**]**を展開します。
- ステップ **3** [Work] ペインで [Installed Licenses] タブをクリックします。
- ステップ **4** テーブル内のライセンスをクリックして、ライセンスの詳細を下の [Contents] タブに表示しま す。
- ステップ **5** [Contents] タブでライセンス ファイルを展開して、ファイル内のすべてのライセンスを表示し ます。
- ステップ **6** [Expiry] 列でライセンスの失効日を参照します。

# ライセンスのアンインストール

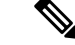

使用中の永続ライセンスはアンインストールできません。未使用の永久ライセンスだけをアン インストールできます。使用中の永久ライセンスの削除を試みると、その要求は Cisco UCS Manager によって拒否され、エラー メッセージが表示されます。 (注)

## 始める前に

Cisco UCS Manager 設定をバックアップします。

### 手順

- ステップ **1** [ナビゲーション]ペインで、[管理者]をクリックします。
- ステップ **2 [**すべて**]** > **[**ライセンス管理**]**を展開します。
- ステップ **3** [Work] ペインで [Installed Licenses] タブをクリックします。
- ステップ **4** テーブルからアンインストールするライセンスを選択します。
- ステップ **5** [Clear License] ボタンをクリックします。
- ステップ **6** 確認ダイアログボックスが表示されたら、**[**はい**]**をクリックします。

Cisco UCS Manager はライセンスを非アクティブ化し、ライセンスのリストからそのライセン スを削除し、ファブリックインターコネクトからライセンスを削除します。ポートは、ライセ

ンスなしモードに移行します。クラスタ構成の場合は、他のファブリックインターコネクトか らもライセンスをアンインストールする必要があります。

 $\overline{\phantom{a}}$ 

I

翻訳について

このドキュメントは、米国シスコ発行ドキュメントの参考和訳です。リンク情報につきましては 、日本語版掲載時点で、英語版にアップデートがあり、リンク先のページが移動/変更されている 場合がありますことをご了承ください。あくまでも参考和訳となりますので、正式な内容につい ては米国サイトのドキュメントを参照ください。